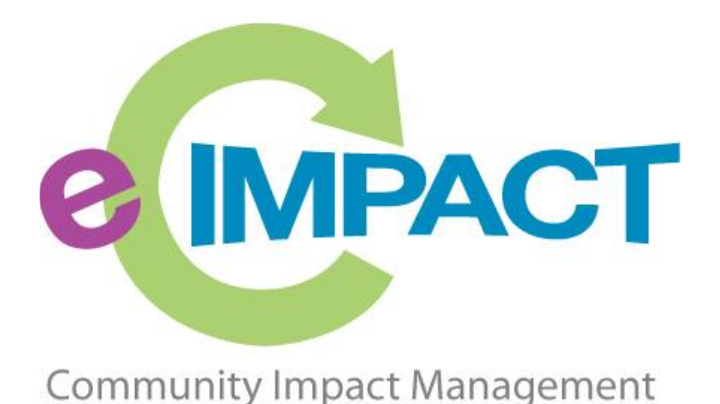

# Agency Training Manual

# United Way of Lake County

9285 Progress Parkway

Mentor, OH 44060

For Support, please contact:

David Whittaker dwhittaker@uwlc.org

440.639.1203

# **Table of Contents**

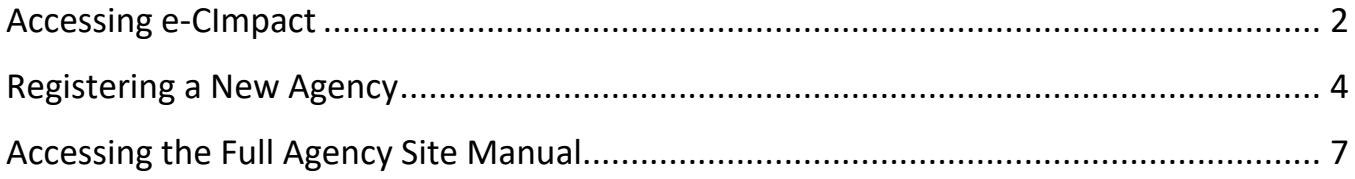

### <span id="page-2-0"></span>**Accessing e-CImpact**

Requirements: All you need to access e-CImpact is a computer, smartphone, or tablet with an internet connection and a current version of a web browser (example: Microsoft Edge, Firefox, Chrome, Safari).

To access the e-CImpact website, go to:

Direct access to the Agency Site is: https://agency.e-cimpact.com/login.aspx?org=37430F

Bookmark the address to easily access e-CImpact in the future.

*Note:* **your specific site may differ slightly from the images in this manual, depending on which features are being used and potential site updates.**

#### **Current e-CImpact Account Holders: Signing In**

**Step 1**: Enter your username and password

**Step 2:** Click 'Sign In to our Secure Server'

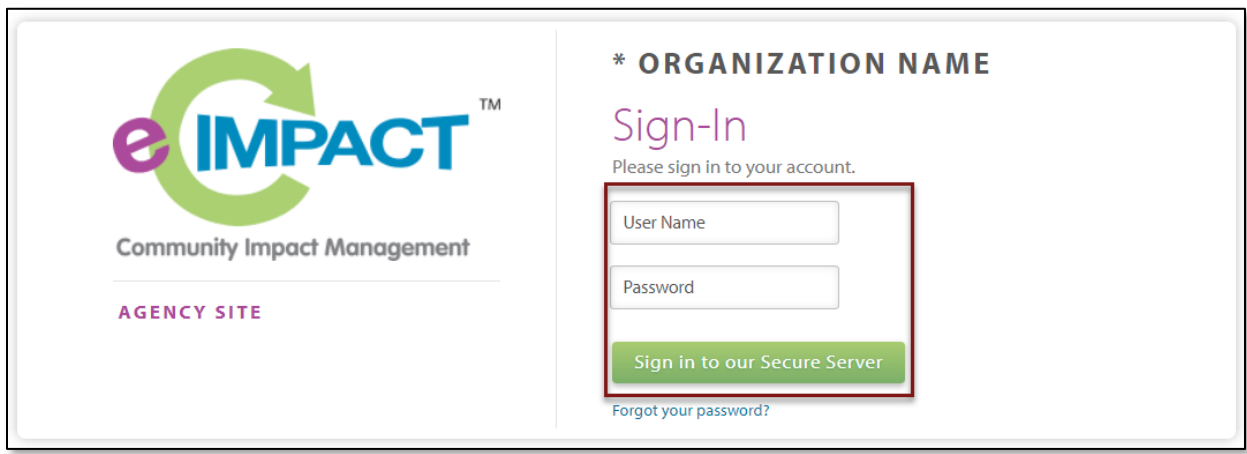

#### **Forgot Password**

**Step 1:** Click 'Forgot your password?' on the agency login page

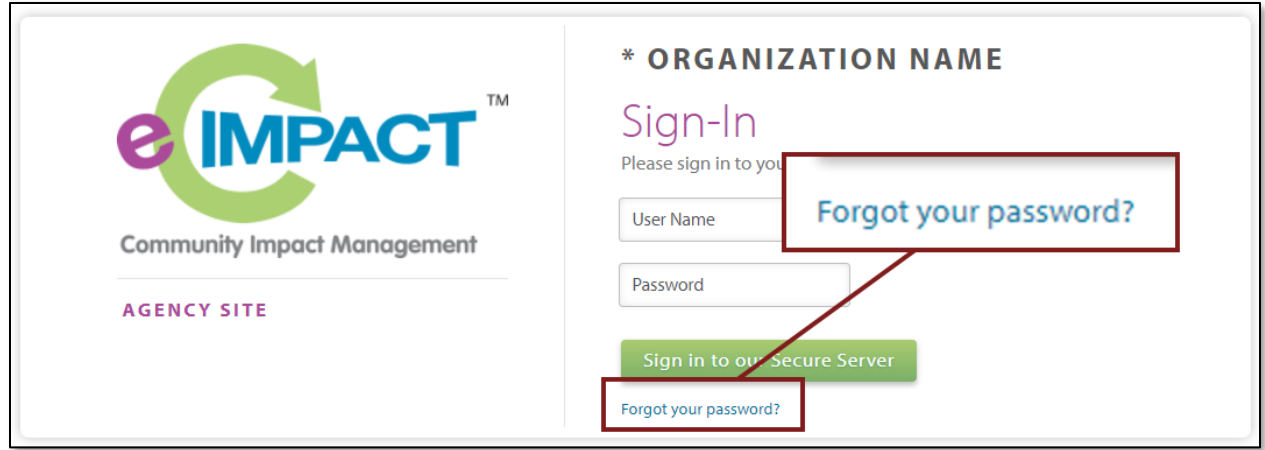

**Step 2:** Enter your username and select 'Auto-Generate my Password'

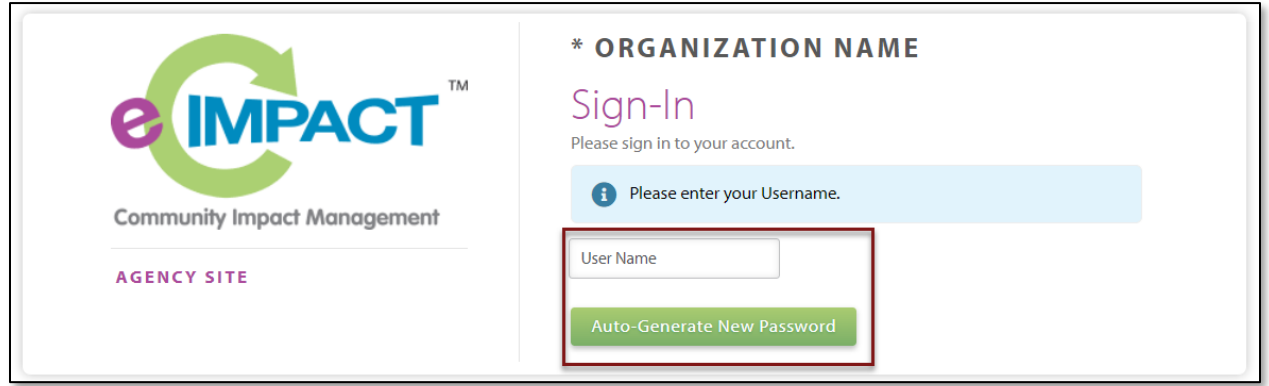

**Step 3:** A temporary password will be sent to the email address associated with your e-CImpact account. Once received, return to e-CImpact within 10 minutes and log in. If you do not see the email in your inbox, check the 'junk' folder. If the email is not in either location, contact David Whittaker.

## <span id="page-4-0"></span>**Registering a New Agency**

If you do not yet have an agency profile on e-CImpact, proceed with site registration to create an e-CImpact profile.

**Step 1:** From the Agency Site login page, select 'Click here to create a new e-CImpact account'

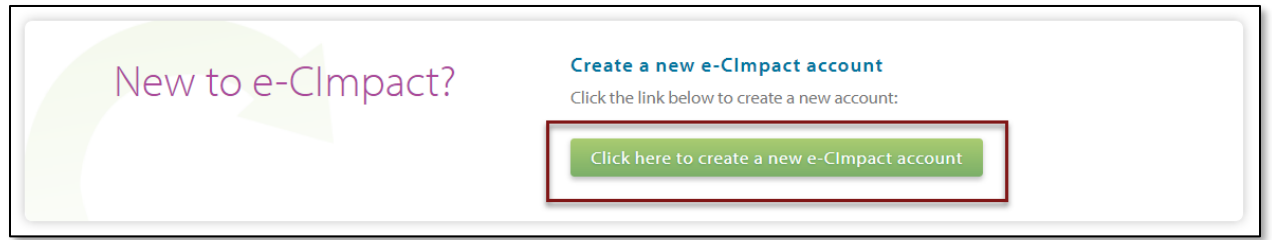

**Step 2:** Read all directions carefully, then click 'Next' to continue with your registration process

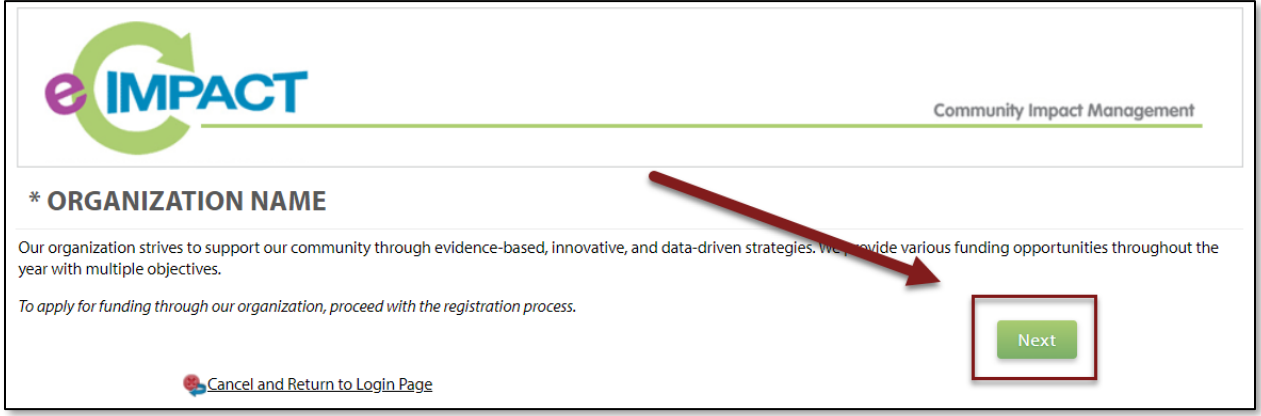

**Step 3:** Enter all required agency information, then click 'Next' to proceed to the next page

*Note: e-CImpact will screen your EIN, agency name, and website URL, confirming you do not already have an e-CImpact account.*

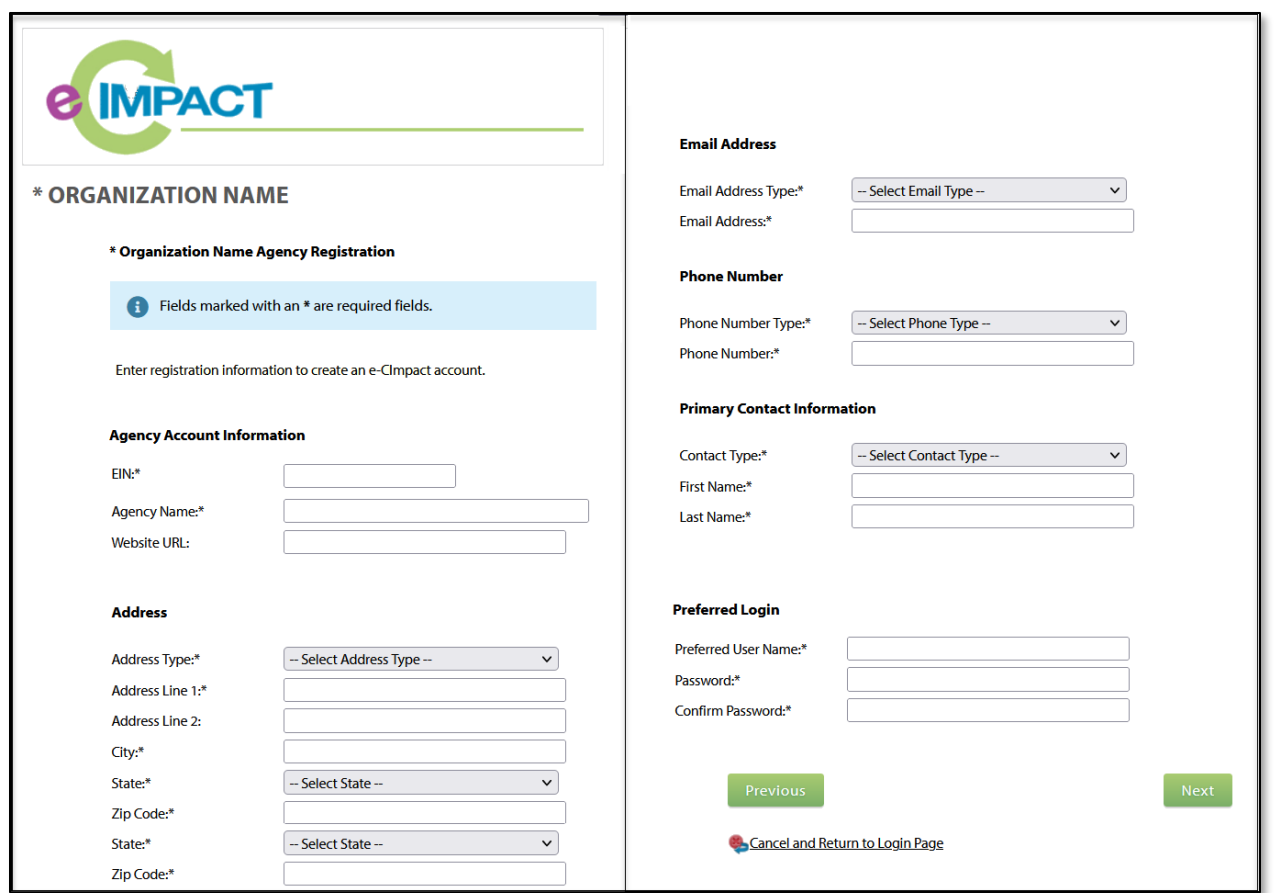

**Step 4:** Select the desired funding opportunity and continue to the next page

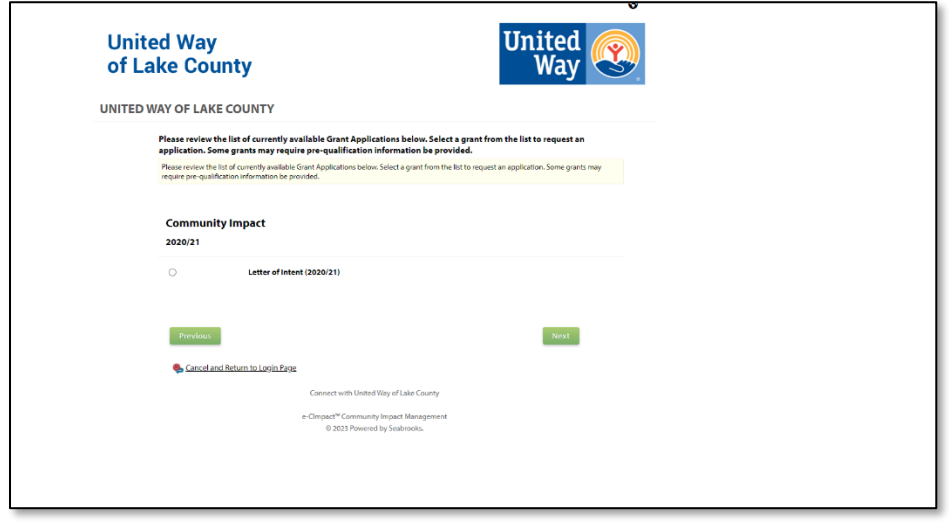

**Step 5:** Answer all qualification questions and proceed to the next page

*Note: If your agency passes the initial qualification questions, you will move forward to confirm your registration. In the event your agency does not qualify, you will be provided information on who to contact with any questions.* 

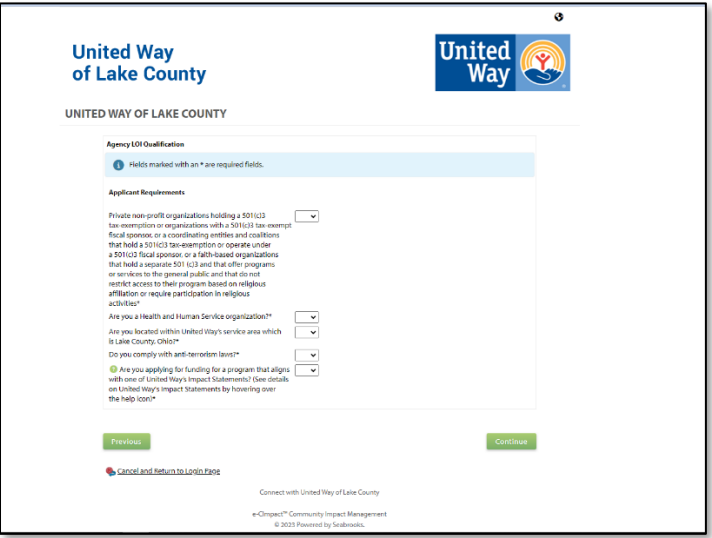

**Step 6:** Review all agency information entered and click 'Complete Registration'

**Complete Registration** 

Once your registration is completed, you will be able to print your confirmation page.

Upon successful registration, you will be automatically approved to complete the LOI process.

# <span id="page-7-0"></span>**Accessing the Full Agency Site Manual**

To access the rest of the e-CImpact Agency Training Manual, go to the Resource Center located on the lower-left side of the Agency Site home page.

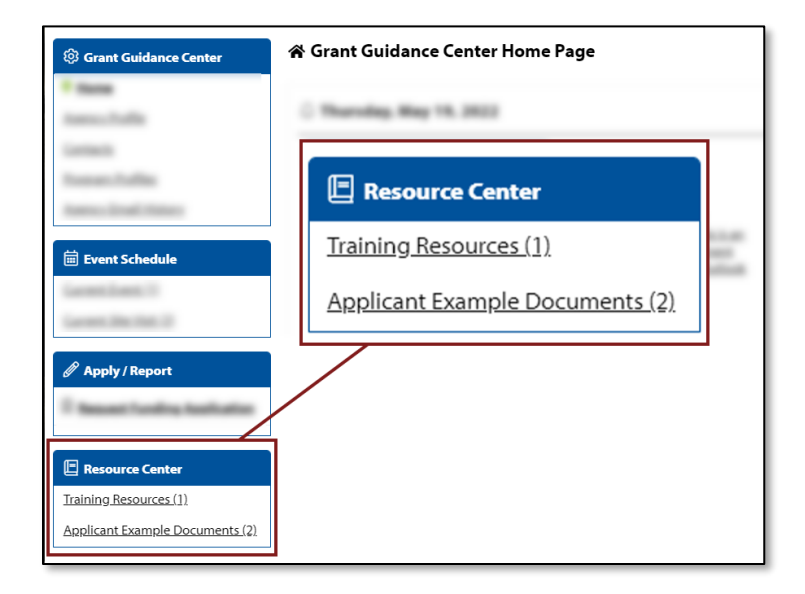